**To review and update information about yourself, change your existing password, set or change your password hint question**

- 1. Click on the "**Login to review and update information about yourself, change your existing password, set or change your password hint question**" link.
- 2. Enter your SSO Username and Password and click on the **Login** button.

#### **Update your Information**

- 1. Click on the appropriate fields and update your information. (Only information in the text boxes can be modified). For Exchange users (.net accounts), this information will be used to update the Global Directory (address book for Exchange users).
- 2. Click on the **Submit** button.
- 3. You will receive a confirmation message within 24hrs indicating "User profile updated successfully." You will also receive an email with the subject "LAUSD Account Management: User Profile Notification" for additional confirmation.

#### **Change Your Password**

- 1. Click on the **Change password or password hint** button.
- 2. Click on the **Accept** button for the Acceptable Use Policy (AUP) page.
- 3. Type your old password and new password (and re -enter your new password) in the appropriate fields. Click on the **Submit** button.

#### *Tip: Read password rules carefully.*

## **Change Your Password Hint Question and Answer**

- 1. Click on the **Change password or password hint** button.
- 2. Click on the **Accept** button for the Acceptable Use Policy (AUP) page.
- 3. Select a password hint question from the dropdown list.
- 4. Type in your answer in the "Hint Answer" field and click on the **Submit** button.
- 5. You will receive a confirmation message indicating "Password Hint Update Successful."
- 6. Click on the **Logout** icon located in the top right corner of the page to return to the Single Sign-On Home Page.

## **Change Your Password Hint Question and Answer**  *(continued)*

- 4. Type in your answer in the "Hint Answer" field and click on the **Submit** button.
- 5. You will receive a confirmation message indicating "Password Hint Update successful."
- 6. Click on the Logout icon located in the top right corner of the page to return to the Single Sign-On Home Page.

*If you have any questions regarding Single Sign-On, please call the ITD Service Desk at 213-241-LA00 (5200) for assistance or connect to http://techsupport.lausd.net for other contact options.* 

The mission of Information Technology Division is to support our schools, offices and local community by:

 $\bullet$ Developing and maintaining computer software/hardware systems to provide the District with timely and efficient delivery of electronic information.

Providing telecommunication services, and maintaining the District's local area and wide areas networks at all schools and business offices.

Managing projects to automate existing manual  $\bullet$ processes, and integrating existing IT assets into a secure interoperable system to enhance productivity at all business and education locations within Los Angeles Unified School District.

 $\bullet$ Broadening the information resources available to the schools, to enrich the classroom experience for all students and teachers.

> **Single Sign-On Quick Reference Guide**

333 S. Beaudry Avenue, 10th Floor Los Angeles, CA 90017

Service Desk: 213-241-LA00 (5200) E-mail: ask-itd@lausd.net

# **Los Angeles Unified School District**

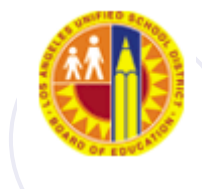

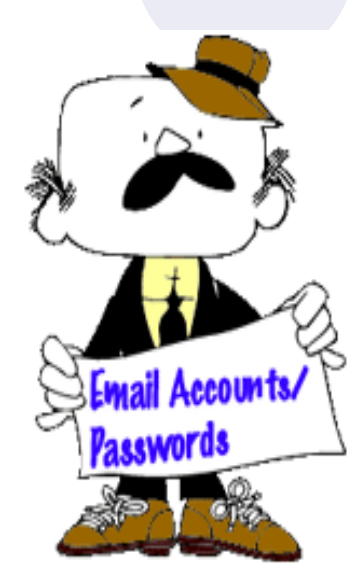

# **Single Sign-On Quick Reference Guide**

#### **Introduction**

Single Sign-On (SSO) is a web-based application accessible through the District's Intranet (internal web site) that allows new and existing LAUSD employees to:

- $\bullet$ Activate their LAUSD email accounts (new users only).
- Reset a forgotten or expired password.  $\bullet$ IMPORTANT: You must first set your Password Hint Question and Answer before you can reset a forgotten password.
- Review and update LAUSD work location information, change an existing password, set or change Password Hint Question and Answer.

#### **What to Do Immediately**

## **Employees WITH an active email account need to:**

- 1. Set their LAUSD account Password Hint Question and Answer.
- 2. Update their LAUSD work location information.

## **Employees WITHOUT an active email account need to:**

- 1. Self-activate an LAUSD account.
	- A. The Password Hint Question and Answer will set during self activation.
- 2. Update their LAUSD work location information.

*Tip: If you have forgotten your password and have not set your "Password Hint Question and Answer," please contact the ITD Service Desk at 213-241-LA00 (5200) for assistance or connect to http://techsupport.lausd.net for other contact options.* 

### **New Password Rules:**

- Passwords must be between 8 and 20 characters in length.
- Passwords cannot be the same as the Username.
- Passwords must consist of a mix of alphabetic and numeric characters.
- Passwords cannot contain more than 3 repeating  $\bullet$ characters. For example, including "aaaa" in your password would make it invalid.
- Passwords must not be found in a dictionary of  $\bullet$ commonly used passwords. This password dictionary will only apply to words of 7 or more characters. Commonly used passwords include values like "abcd1234" or "password1".

### **To Access the Single Sign-On Web Page**

- 1. Launch your Internet browser (e.g., Internet Explorer, Mozilla, Firefox, and Safari).
- 2. Go to the LAUSDnet homepage by typing "**http://www.lausd.net**" in the address bar.
- 3. Click on the **Employees** section of the LAUSD homepage.
- 4. Click on the Email **Accounts/Password**  character known as **Jim** located on the left side of the screen.
- 5. The Single Sign-On Self Service Console page will display.
- 6. The Single Sign-On Self Service Console page will display.

## **LAUSD Single Sign-On Self Service Console**

#### Hello, I'm Jim,

## Welcome to the LAUSD Single Sign-On Self Service Console am here to assist you. Please click on any of these links to:

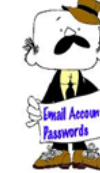

- . Activate your LAUSD email account (new users only)
- · Reset a forgotten or expired password (see password tip)
- Login to review and update information about yourself, change your existing password, set or change your password hint question

"Password tip: Don't forget to set your password hird question first. This will be needed when resetting a forgotten<br>password: If you have forgotten your password and have not set your password hird question, please call t

#### **To Self-Activate Your LAUSD Email Account**

- 1. Click on the "**Activate your LAUSD email account**" link.
- 2. Click on the **Accept** button for the Acceptable Use Policy (AUP) page.
- 3. Enter your 8 digit LAUSD *Employee Number*. Include leading zeros if you have been assigned a 6 or 7 digit employee number, e.g. 00123456 or 01234567, *Date of Birth* and the Last 4 digits of your *Social Security Number* and click on the **Next** button.
- 4. Type in a new password in both the "New Password" and the "Re-enter new password" fields. (The password must be the same in both fields.)
- *5.* Select a password hint question from the dropdown list.
- *6.* Provide an answer for your hint question and click on the **Next** button.
- *7.* Click on the **OK** button to return to the Single Sign-On Home Page.

*Note: The password hint question and answer will be used to verify your identity when you attempt to reset a forgotten password.*

## **To Reset a Forgotten or Expired Password**

- 1. Click on the "**Reset a forgotten or expired password**" link.
- 2. Click on the **Accept** button for the Acceptable Use Policy (AUP) page.
- 3. Enter your 8 digit LAUSD *Employee Number*. Include leading zeros if you have been assigned a 6 or 7 digit employee number, e.g. 00123456 or 01234567, *Date of Birth* and the last 4 digits of your *Social Security Number* and click on the **Submit** button.
- 4. Type in a new password in both the "New Password" and the "Re-enter new password" fields. (The password must be the same in both fields.)
- 5. Answer the hint question and click on the **Submit** button.
- 6. You will receive a confirmation message indicating "Action was successful." You will also receive an email with subject "LAUSD Account Management: User Password Notification" for additional confirmation.
- 7. Click on the **Logout** icon located in the top right corner of the page to return to the Single Sign-On Home Page.

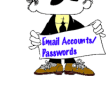

Home